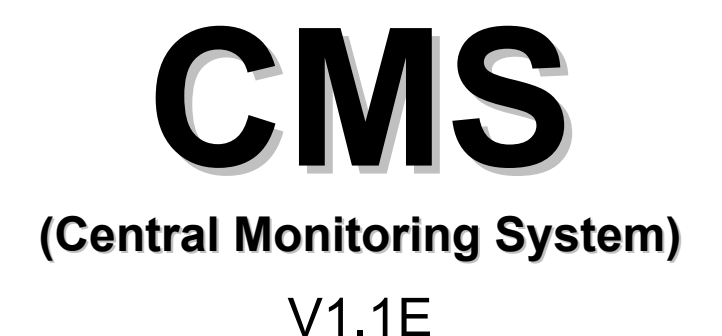

This document contains preliminary information and subject to change without notice

# INDEX

| 1.1 | CMS Overview                  | 2  |
|-----|-------------------------------|----|
| 1.2 | CMS Recommended Specification | 2  |
| 1.3 | CMS Installation              | 2  |
| 1.4 | CMS Window                    | 4  |
| 1.5 | CMS Start                     | 5  |
| 1.6 | CMS MENU                      | 6  |
|     | 1.6.1 PTZ Control             | 6  |
|     | 1.6.2 Event List Search       | 7  |
|     | 1.6.3 CMS Setup               | 7  |
|     | 1.6.4 E-Map Setup             | .1 |
| 1.7 | CMS Search1                   | .2 |
|     | 1.7.1 Search Method (1) 1     | .2 |
|     | 1.7.2 Search Method (2) 1     | .3 |
|     | 1.7.3 Local Search            | .3 |
| 1.8 | CMS Backup1                   |    |
|     | 1.8.1 Backup Method (1)1      | .4 |
|     | 1.8.2 Backup Method (2)1      | 5  |
|     | 1.8.3 Local Backup            | 5  |
| 1.9 | CMS Remote Setup 1            | .6 |
|     | 1.9.1 Setup Method (1)        | .6 |
|     | 1.9.2 Setup Method (2)        | 6  |

### **1.1 CMS Overview**

CMS supports remote live viewing, remote search, backup, camera control and other functions, linking multiple DVRs.

# **1.2 CMS Recommended Specification**

| CPU        | Intel Quad Core Q9000 Series or higher  |
|------------|-----------------------------------------|
|            | 3GHZ                                    |
| Memory     | 3GB                                     |
| VGA        | .ATI Radeon Series 512MB                |
|            | .Nvidia Geforce Series 512M             |
| Disk space | 20GB or higher                          |
| OS         | Window XP, Window Vista, Window7(32bit) |
| Others     | Direct-X 9 or Higher                    |

Before installing the program, check the PC specifications.

# **1.3 CMS Installation**

- 2) click YES or NEXT following Installation Wizard
- 3) **CMS** Icon will appear on Desktop
- 4) double click the CMS icon

\* For your reference, Default ID and PW are admin. Click OK

| X         |
|-----------|
| admin     |
|           |
| OK Cancel |
|           |

#### \*CMS Setup Procedure

- Storage Type Setting for Local Storage You can select a folder or a drive type.
  - Folder Type
  - Partitions Type

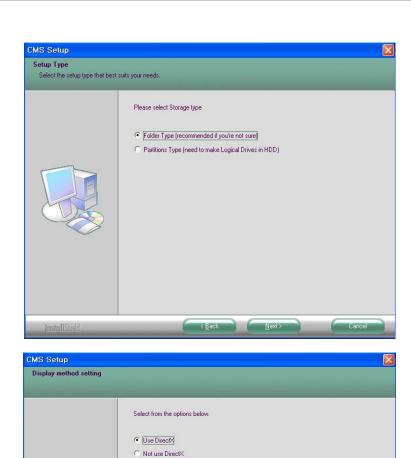

- 2. Use Direct-X Setting
  - Use Direct-X
    - For Using Direct Draw
  - Not use Direct-X
    - For Using GDI or No Direct Draw

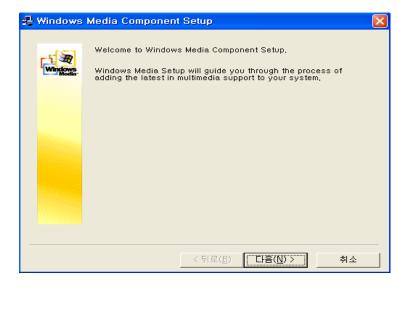

- 3. Windows Media Component Setup
  - This is codec for saving Data with AVI file.
  - For Window Media Player

### 1.4 CMS Window

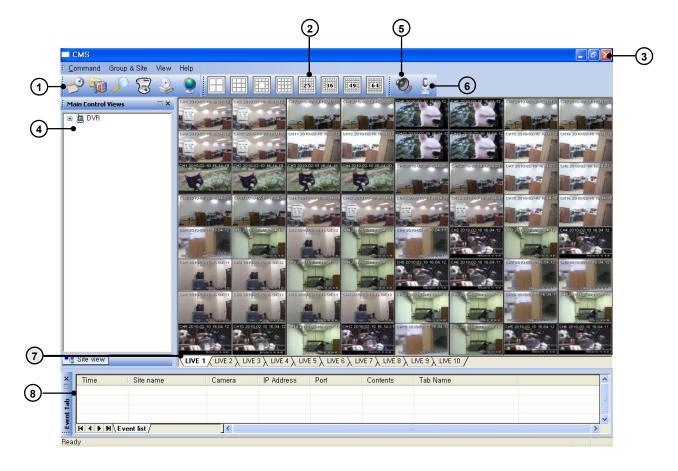

- 1 Menu Event Search, CMS Setup, CMS Local Search, PTZ Control, Local Data Backup, E-Map
- 2 Screen Division choose one of various Screen Division
- 3 Exit click to Logoff, close Program
- Group / Site add, edit Group or Site
  Double Click the Site Name for Connection
  Right Click at the Site Name for Setup, Search, Edit/Delete Site, Connection/Disconnection Site
  Audio– Turn on/off Audio. It can listen the audio of the connected DVR
- 6 Microphone turn on/off Microphone. It can send a voice from CMS to DVR
- 7 DVR Site Sheet Each Sheet shows Each Site of DVR connected
- 8 Event List Display Event Status coming from DVR (It needs to set Event check in CMS Option Setup)

### 1.5 CMS Start

CMS

#### GROUP Add

Right Click at Group/Site Bar. Select Add Group Each **GROUP** can has several SITE of DVR

| <mark>∶                                    </mark> |            |          |       |       |
|----------------------------------------------------|------------|----------|-------|-------|
| 🥩 👘 🔎 🕄 🐇                                          | Add        |          |       | ×     |
| Main Control Views                                 | Group Name | DVR Site |       |       |
| Add Group                                          |            |          | Close | Apply |

#### ■ SITE Add

Right Click at the GROUP name and select Add SITE

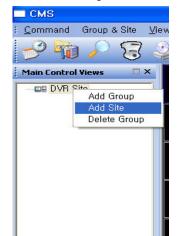

- Make SITE NAME for your reference.

- If you want to use DDNS Function, Click "USE DDNS" and input your DDNS ID. Then It is displayed Site address and Port.
- Select Model Number of DVR if the unit is not using DDNS service, input its Site Address.
- Input User ID and Password same as that of DVR
- Input PORT number

In case the DVR is using a Router, users need to set a Port forwarding in this Router.

- Click the Camera you want to connect and write its information for your reference

- Click APPLY and Close

| Site Nar  | ne        | DVR1         |       |                                                                                                    |
|-----------|-----------|--------------|-------|----------------------------------------------------------------------------------------------------|
| Use DDNS  |           |              |       |                                                                                                    |
|           |           | 8            |       | DDNS Connect                                                                                                    |
|           |           |              |       |                                                                                                    |
|           |           |              |       |                                                                                                    |
| Model T   | уре       | DST-16CH     |       | <ul> <li>Image: A start of the start of the start of</li></ul> |
| Site Add  | Iress     | 192.168.0.2  | 2     |                                                                                                    |
| User ID   |           | DVR          |       | Save User ID                                                                                                    |
| Passwo    | ord       |              |       | Save Password                                                                                                    |
| Port      |           | 80           |       |                                                                                                    |
| Camera li | nformatio | 1            |       |                                                                                                    |
| Jse       | Camera    |              | Use   | Camera name                                                                                                    |
| 1 🗹       | camera    | 1            | C 9 🗹 | 0                                                                                                    |
| 2 🗹       | camera    | 2            | C10 🗹 |                                                                                                    |
| 3 🔽       | camera    | 3            | C11 🗹 |                                                                                                    |
| 4 🗹       | camera    | 4            | C12 🔽 |                                                                                                    |
| 5 🗹       |           |              | C13 🔽 |                                                                                                    |
| 6 🗹       |           |              | C14 🗹 | 2                                                                                                    |
| 7 🔽       |           |              | C15 🔽 |                                                                                                    |
| 8 🗹       |           |              | C16 🗹 |                                                                                                    |
|           |           |              |       |                                                                                                    |
| Sel       | ect All   | Deselect All | 1~16  | 17~32 33~48 49~64                                                                                                    |

#### Connect to the SITE

DOUBLE CLICK the SITE NAME or right click and select "CONNECT Site"

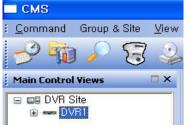

#### Activate SITE Menu

- \* Right Click at the SITE name
- \* Right Click at Camera Window during Monitoring

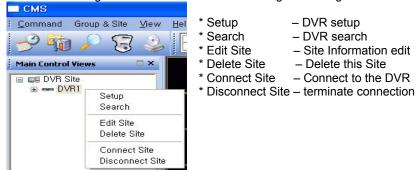

### **1.6 CMS MENU**

### 1.6.1 PTZ Control

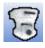

control remote PTZ Camera which is connected to the DVR

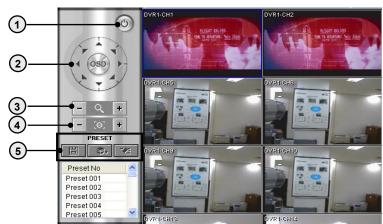

- 1 Exit go back to Main Menu
- 2 PTZ Control Pan / Tilt / Zoom Control
- 3 Zoom In/Out Zoom Out ( ), Zoom In ( + )
- 4 Focus Control Adjust the focus if necessary
- 5 Preset Preset Save, Perform, Delete

### 1.6.2 Event List Search

|     | 1990 |
|-----|------|
|     |      |
|     | ~    |
| 1.5 |      |

Event Data Search coming from DVR

You need to activate Event List View setting in CMS Option Setup

| Selected<br>2010/05  |                  | Event list search fill<br>Event type<br>Time<br>CH [DVR,NVR,IP]<br>Port<br>Tab Name | All 00:00:00 | • ~ 24<br>• ~ _ | •        | Event list search filt<br>Time<br>Channel<br>Port | er - Sort<br>Site name<br>IP Address<br>Tab Name |
|----------------------|------------------|-------------------------------------------------------------------------------------|--------------|-----------------|----------|---------------------------------------------------|--------------------------------------------------|
| Event data I<br>Time | ist<br>Site name | Channel                                                                             | IP Address   | Port            | Tab Name | Contents                                          |                                                  |
|                      |                  |                                                                                     |              |                 |          |                                                   |                                                  |

1 Event List Search - you can select Event Type which you want to search

2 Event List - It shows Events with its Time and Site name, Channel, IP address, Port information

### 1.6.3 CMS Setup

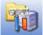

\* For CMS setup, right click Mouse at CMS Setup Icon

#### \*CMS Setup Menu

- ① User Registration
- ② CMS Option Setup
- ③ CMS log viewer
- 4 CMS Record Setup
- ⑤ CMS Save path Setup<br/>CMS Disk Management(CMS Storage type Folder type)(CMS Storage type Partitions type)

#### USER Registration

This is the User Registration Screen. You can register the desired account.

| DCMS Setup          |           |                              |                  |                 | CMS Control user regi                                                                                                    | stration     |                         |
|---------------------|-----------|------------------------------|------------------|-----------------|----------------------------------------------------------------------------------------------------|--------------|-------------------------|
| Setup menu          | Setup reg |                              |                  |                 | User Information                                                                                                    |              |                         |
| User Registration   | Use       |                              |                  |                 |                                                                                                    | -            |                         |
| CMS Option setup    | NO        | User group<br>Administrators | User D.<br>admin | Memo            | UserID                                                                                                    |              |                         |
| CMS log viewer      | 2         | Users                        | default          |                 | Password                                                                                                    |              |                         |
| CMS Record setup    |           |                              |                  |                 | Confirm                                                                                                    |              |                         |
|                     | -         |                              |                  |                 | Memo                                                                                                    |              |                         |
| CMS Save path setup |           |                              |                  |                 |                                                                                                    | (            |                         |
|                     |           |                              |                  |                 | Auto logoff                                                                                                    | Notuse       | <b>▼</b>                |
|                     |           |                              |                  |                 | User group                                                                                                    |              |                         |
|                     |           |                              |                  |                 | Administr                                                                                                    | ators        | O Users                 |
|                     |           |                              |                  |                 | Permission                                                                                                    |              |                         |
|                     |           |                              |                  |                 | CMS setup                                                                                                    |              | Remote setup            |
|                     |           |                              |                  |                 | CMS search                                                                                                    |              | Remote search           |
|                     |           |                              |                  |                 | CMS quit                                                                                                    |              | Remote disconnect       |
|                     |           |                              |                  |                 | Group / Site                                                                                                    | registration | ✓ Pan / Tilt            |
|                     |           |                              |                  |                 | CMS Event s                                                                                                    | earch        | CMS Backup              |
|                     |           |                              |                  |                 | CMS e-Map                                                                                                    |              | Display position change |
|                     |           |                              |                  |                 | and the second second sec |              |                         |
|                     |           |                              |                  | Add Edit Delete | CMS e-Ma                                                                                                    | psetup       | Display mode change     |
|                     |           |                              |                  |                 |                                                                                                    |              |                         |
|                     |           |                              |                  | Close           |                                                                                                    |              | Apply Close             |

- 1 Add It can register the desired account.
- 2 Edit It can change the desired account information.
- 3 Delete It can erase the desired account.

#### CMS Option Setup

| Setup menu          | Setup registration                                                   |                                                              |  |  |  |  |  |
|---------------------|----------------------------------------------------------------------|--------------------------------------------------------------|--|--|--|--|--|
| User Registration   | CMS Display method setup                                             |                                                              |  |  |  |  |  |
| CMS Option setup    | Use DirectX                                                          |                                                              |  |  |  |  |  |
| CMS log viewer      | * You need to restart CMS program after changing DirectX use option. |                                                              |  |  |  |  |  |
| CMS Record setup    | CMS Standard option setup                                            | Log / Event [ C:\Program Files\CMS\LOG ]                     |  |  |  |  |  |
| CMS Save path setup | Date/Time Site name                                                  | CMS log write CMS event log write<br>Event list view setting |  |  |  |  |  |
| <u>0</u> 0          | Camera ID Camera name                                                | View motion event                                            |  |  |  |  |  |
|                     | V Channer                                                            | View alarm event                                             |  |  |  |  |  |
|                     |                                                                      |                                                              |  |  |  |  |  |
|                     |                                                                      |                                                              |  |  |  |  |  |
|                     |                                                                      |                                                              |  |  |  |  |  |

- 1 CMS Display Method Setup If it can't show Live Screen with Using direct-X setup, Please uncheck this function and restart CMS Program.
- 2 CMS Standard Option Setup It can set the displayed channel information in Live screen.
- 3 Log /Event System Log CMS Log, CMS Event log. You can show it in CMS log viewer menu.
  - Event List View Motion event, Alarm event. It is displayed in Event Tab of Live Screen.

### CMS Log Viewer

It display all CMS log lists. You can search the log list of the desired date.

| Setup menu          | Setup registration |                                                   |   |                               |
|---------------------|--------------------|---------------------------------------------------|---|-------------------------------|
| User Registration   | CMS Log list       |                                                   |   | CMS Log date                  |
|                     | Time               | Log content                                       | * | YEAR 4 2010 >                 |
| CMS Option setup    | 09:48:36           | Remote setup open. [ID:admin]                     |   | MONTH September               |
|                     | 09:49:03           | CMS setup open. [ID:admin]                        |   | Sun Mon Tue We Thu Fri Sat    |
| CMS log viewer      | 09:49:09           | CMS setup close. [ID:admin]                       |   |                               |
| CMS Record setup    | 09:49:45           | Site[DH16480] - Connect site. [ID:admin]          |   |                               |
| CMS Record setup    | 09:49:46           | Auto data delete [201009100948N.dat].             |   | 5 <u>6 7 8 9</u> <u>10</u> 11 |
| CMS Save path setup | 09:49:46           | Auto data delete [201009100948N.idx].             |   | 12 13 14 15 16 17 18          |
| CMS Save pain setup | 09:49:55           | Site[DH16480] - Disconnect successful. (ID:admin) |   | 19 20 21 22 23 24 25          |
|                     | 09:50:13           | Site[DH16480] - Update successful. [ID:admin]     |   | 26 27 28 29 30                |
|                     | 09:50:17           | Site[DH16480] - Connect site. [ID:admin]          |   | 20 27 20 23 30                |
|                     | 09:50:27           | Site[DH16480] - Connect site. [ID:admin]          |   |                               |
|                     | 09:50:59           | Site[DH16480] - Update successful. [D:admin]      |   |                               |
|                     | 09:51:06           | Site[DH16480] - Connect site. [ID:admin]          |   |                               |
|                     | 09:51:07           | Auto data delete [201009100949N.dat].             |   |                               |
|                     | 09:51:07           | Auto data delete [201009100949N.idx].             |   |                               |
|                     | 09:52:19           | Site[DH16480] - Disconnect successful. [ID:admin] |   | CMS Log search                |
|                     | 09:52:33           | Site[DH16480] - Update successful. [ID:admin]     |   | Log search time select        |
|                     | 09:52:35           | Site[DH16480] - Connect site. [ID:admin]          |   |                               |
|                     | 09:52:40           | Site[DH16480] - Connect site. [ID:admin]          |   | • ~ •                         |
|                     | 09:52:48           | Auto data delete [201009100951N.dat].             |   |                               |
|                     | 09:52:48           | Auto data delete [201009100951N.idx].             |   | Search                        |
|                     | 09:54:24           | Site[DH16480] - Update successful. [ID:admin]     |   |                               |
|                     | 09:54:28           | Site[DH16480] - Connect site. [ID:admin]          |   |                               |
|                     | 09:57:34           | Site[DH16480] - Connect site. [ID:admin]          |   |                               |
|                     | 09:58:20           | Site[DH16480] - Connect site. [ID:admin]          |   | Delete log date               |
|                     | 10:04:50           | CMS quit. [ID:admin]                              |   |                               |
|                     | 14:00:01           | Start cms login. [ID:admin]                       |   | Delete                        |
|                     | 14:05:10           | CMS setup open. (ID:admin)                        |   |                               |
|                     | 14:08:18           | CMS setup close. [D:admin]                        |   |                               |
|                     | 14:08:45           | CMS setup open. [ID:admin]                        | - |                               |
|                     | <                  | m                                                 | + |                               |
|                     |                    |                                                   |   |                               |
|                     |                    |                                                   |   |                               |
|                     |                    |                                                   |   |                               |
|                     |                    |                                                   |   |                               |

#### CMS Record Setup

This is CMS Record Setup Screen. You can set to record continuously the desired channel in Local PC.

| User Registration   | Group / Site list | CMSI              | ocal record camera              | setup list   |                                  |   |
|---------------------|-------------------|-------------------|---------------------------------|--------------|----------------------------------|---|
| User Registration   |                   | СН                | Address                         | Port         | Cam(DVR,NVR,IP)/Site name        |   |
| CMS Option setup    |                   | the second second |                                 |              |                                  |   |
|                     |                   | 01                | 192.168.0.2                     | 7620         | 01/DST16480                      |   |
| CMS log viewer      |                   | 02                | 192.168.0.2<br>192.168.0.7      | 7620<br>7670 | 07 / DST16480<br>01 / DH16480    |   |
|                     |                   | 03                | 192.168.0.7                     |              |                                  |   |
| CMS Record setup    |                   | 04                | 192.168.0.7                     | 7670         | 07 / DH16480<br>01 / DL8120      |   |
|                     |                   | 05                | 192.168.0.4                     | 7640         | 07 / DL8120                      | E |
| CMS Save path setup |                   |                   |                                 |              |                                  |   |
|                     |                   | 07                | 192.168.0.5                     | 7650         | 01 / DL4120                      |   |
|                     |                   | 08                | 192.168.0.5                     | 7650         | 04/DL4120                        |   |
|                     |                   | 09                | 211.192.162.106 211.192.162.106 | 7630<br>7630 | 01 / DST16120                    |   |
|                     |                   | 10                | 218.17.199.49                   |              | 07 / DST16120<br>01 / DM16480(c) |   |
|                     |                   |                   |                                 | 7620         |                                  |   |
|                     | Drag & Dro        | p the d           | esired C                        | ame          | CST9120(c)                       |   |
|                     |                   | 14                | 218.17.199.49                   | 7650         | 07 / CST9120(c)                  |   |
|                     | _                 | 46                | 102 88.0.220                    | 900          | 01/GH4240                        |   |
|                     |                   | 16                | 192,168.0.220                   | 900          | 04/GH4240                        |   |
|                     |                   | 17                |                                 |              |                                  |   |
|                     |                   | 18                |                                 |              |                                  |   |
|                     |                   | camera            | doloto                          |              |                                  |   |
|                     |                   |                   | uelete                          |              |                                  |   |
|                     |                   | 21                |                                 |              |                                  |   |
|                     |                   | 22                |                                 |              |                                  |   |
|                     |                   | 23                |                                 |              |                                  |   |
|                     |                   | 24                |                                 |              |                                  |   |
|                     |                   | 25                |                                 |              |                                  |   |
|                     |                   | 26                |                                 |              |                                  |   |
|                     |                   | 27                |                                 |              |                                  | - |
|                     |                   |                   |                                 |              |                                  |   |
|                     | Site delete       |                   | Camera delete                   |              |                                  |   |
|                     |                   |                   |                                 |              |                                  |   |

#### CMS Save path Setup

It is shown this menu when you select the folder type for CMS Storage Type. You can set the desired Save path and Cleanup day & capacity.

| Setup menu          | Setup registration                            |                                                |      |
|---------------------|-----------------------------------------------|------------------------------------------------|------|
| User Registration   | Save path setup                               |                                                |      |
| CMS Option setup    | Save path E:<br>Max size 2                    | GB                                             |      |
| CMS log viewer      | Max 3/26 2                                    | 00                                             |      |
| CMS Record setup    | Cleanup job setup<br>Cleanup minimum capacity | Capacity information [E:] Drive Total capacity |      |
| CMS Save path setup | 500 MB                                        | ▼ 0%                                           | 100% |
|                     | Cleanup Day is greater than the se 30 Days    | 100 %                                          |      |
|                     |                                               | Total space : 323339 Mi                        | Byte |

- 2 Cleanup job Setup It can change the desired cleanup Day and erasable minimum Size.
- 3 Capacity information It display the HDD Capacity of the save path folder.

#### CMS Disk Management

It is shown this menu when you select the Partitions type for CMS Storage Type. You can set the desired drives in disk management menu.

| Setup menu                                                                                        | Setup registration                                                                                                    |                                                                          |
|---------------------------------------------------------------------------------------------------|----------------------------------------------------------------------------------------------------|--------------------------------------------------------------------------|
| Setup menu User Registration CMS Option setup CMS log viewer CMS Record setup CMS Disk management | Setup registration  Disk management Installed drives list  Name Type C: Disk drive]                                                                                    | Drive status<br>Type[Disk drive]<br>56732 MByte Free<br>45666 MByte Used |
|                                                                                                   | Data drives list       Name     Type       D:     [Disk drive]       D:     [Disk drive]       G:     [Disk drive]       H:     [Disk drive]       J:     [Disk drive] | Drive volume : C1<br>Total space : 102398 MByte                          |
|                                                                                                   | Data Drive                                                                                                    | Free space : 56732 MByte                                                 |

### 1.6.4 E-Map Setup

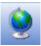

\* For E-Map setup, right click Mouse at CMS Setup Icon. It can only register the BMP file format.

Right Click Mouse as right image.

Please go Setup mode.

After right clicking mouse, Add the desired map.

Default is no image. So you must add the image.

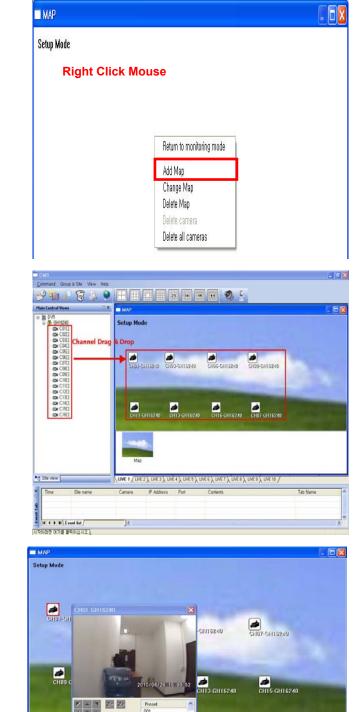

<How to register the channel to map image> In Setup Mode, Please drag &drop the desired channel from left Site view menu to right map.

After finishing Camera setting, Please escape the Setup mode.

If you double click the desired channel, you can show this channel.

# 1.7 CMS Search

It is different the search method according to the model Series.

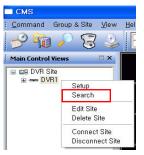

\* For Search, right click Mouse as left image

# 1.7.1 Search Method (1)

After selecting the desired date in Calendar, Please select the specific time with mouse in time bar.

DVR will playback the selected recording data.

| TIME SEARCH                                                                                                    | TIME SEARCH                                                                                                    |
|----------------------------------------------------------------------------------------------------|----------------------------------------------------------------------------------------------------|
| 2010         /         8           S         M         T         W         T         F         S           01         02         03         04         05         06         07           08         09         10         11         12         13         14           15         16         17         18         19         2021           22         23         24         25         26         27         28           29         30         31         -         -         7         28 | 2010 / 6<br>(15) (00) (00)<br>OK Cancel<br>29 30 31                                                                                                    |
| [ESC] Close                                                                                                    | [ESC] Close Close                                                                                                    |
| ■ DVR Remote Desktop                                                                                                    | ICON     Description       Image: Constraint of the second second                                 |
| CH012 CH02 CH02 CH02 CH03 CH03 CH03 CH03 CH03 CH03 CH03 CH03                                                                                                    | Image: Solution of the state of the state of the stat |
| 2010/04/14 13 26 55<br>2010/04/14 13 26 55<br>CH07                                                                                                    | Image: Playback channel by channel with snap shot display         Image: Pull screen display         Image: Quad display                                                                                                    |
|                                                                                                    | 9-channel display       Zoom-in display                                                                                                    |

### 1.7.2 Search Method (2)

After selecting the desired date in Calendar, Please select the specific time with mouse in time bar.

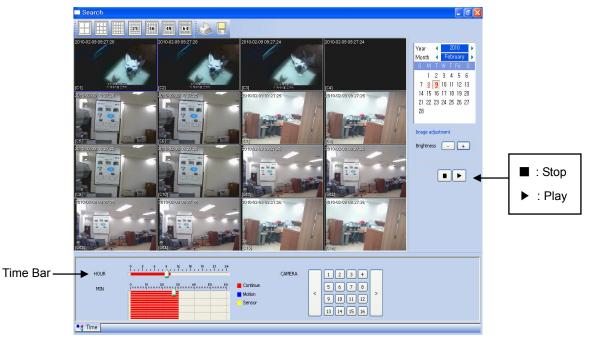

DVR will playback the selected recording data.

### 1.7.3 Local Search

It can search the record data which you selected in CMS record Setup Menu.

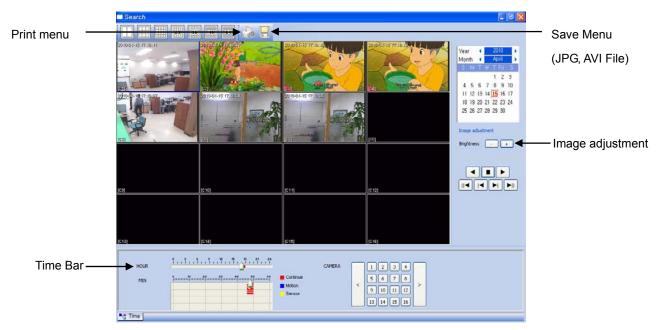

### 1.8 CMS Backup

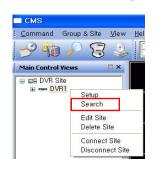

It is different the Backup method according to the model Series.

\* For , right click Mouse at CMS Setup Icon

### 1.8.1 Backup Method (1)

At first, Connect the search mode

You can backup the desired Data into PC.

The format of backup file is IRF file.

It can be played by a Backup viewer for IRF file.

Please download Backup-viewer via web connection.

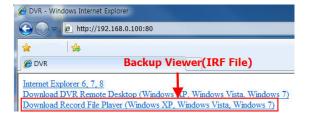

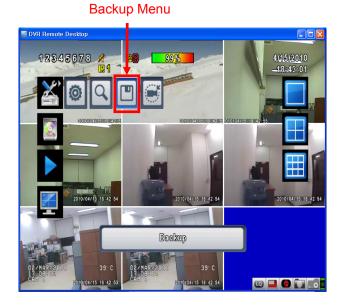

| To:                                       | 2009/08/12 03:36:2                         |
|-------------------------------------------|--------------------------------------------|
| Device:<br>Free Space:<br>Required Space: | PC<br>0.00MB Refresh<br>Calculate<br>Start |

| ltem           | Description                                      |
|----------------|--------------------------------------------------|
| From           | The start time of backup file                    |
| То             | The end time of backup file                      |
| Device         | Select PC as the backup device                   |
| Free Space     | The available space in your backup device.       |
| Refresh        | Recalculate the available space of backup device |
| Required Space | Show the size of the backup file                 |
| Calculate      | Calculate the size of backup file                |
| Start          | Start backup operation.                          |

### 1.8.2 Backup Method (2)

You can backup the desired Data into PC.

After entering Search mode, Press the Backup Icon

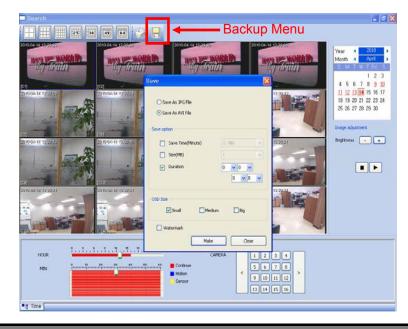

1. Backup Method - JPG File, AVI File

| 4. Print                      | - You can print to add several channel images |
|-------------------------------|-----------------------------------------------|
| 3. OSD Size                   | - You can select small or Medium or Big       |
|                               | Duration : User can select the desired time   |
|                               | Size(MB) : 1~100 MB                           |
| <ol><li>Save option</li></ol> | - Save time : 0~30 min                        |

### 1.8.3 Local Backup

\* For Local Backup, right click Mouse at CMS Setup Icon

After Selecting the data of the desired Channel, Press Backup start Icon

It can be played by a Backup viewer

\* Backup viewer Program

Please go C >>Programfiles>>CMS folder.

You can find the Backup Viewer file.

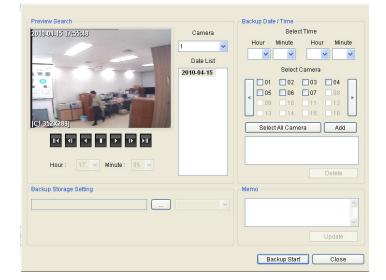

# 1.9 CMS Remote Setup

It is different the remote setup method according to the model Series.

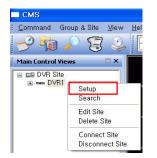

\* For Remote Setup, right click Mouse as left image

# 1.9.1 Setup Method (1)

It is same the setup menu of Real DVR.

Please refer to DVR Manual for the Detail Setting .

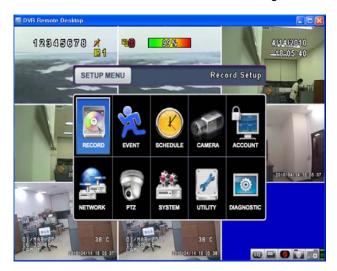

## 1.9.2 Setup Method (2)

It classify 3 kinds of setup menu.

1. Camera/ Display Setup

|            | Description                  |
|------------|------------------------------|
| Cam ID     | Enter ID in english (Max 10) |
| Brightness | -10~10 (Default :0)          |
| Contrast   | -10~10 (Default :0)          |
| Saturation | -10~10 (Default :0)          |

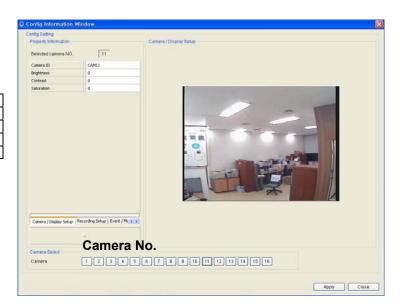

### 2. Recording Setup

|               | Description                     |
|---------------|---------------------------------|
| Resolution    | D1,HALF D1,CIF                  |
| Quality       | Very high, High, Standard, Low  |
| Frame Rate    | NTSC: 0~30 fps / PAL : 0~25 fps |
| Event Quality | Very high, High, Standard, Low  |
| Event Frame   | NTSC: 0~30 fps PAL : 0~25 fps   |

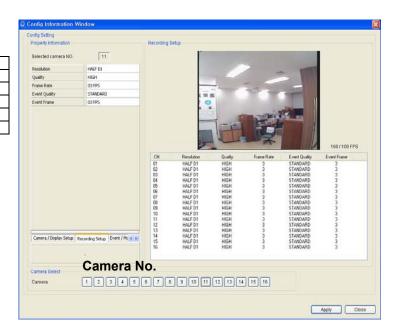

### 3. Event/ Motion Setup

|               | Description    |
|---------------|----------------|
| Motion Status | Enable/Disable |
| Sensitivity   | 0~8            |

|               | Description       |
|---------------|-------------------|
| Select Area   | Red Field         |
| Deselect Area | Transparent Field |

| Config Information W                               | lindow   |                                                                                                    |
|----------------------------------------------------|----------|----------------------------------------------------------------------------------------------------|
| Config Setting<br>Property Information             |          | Event / Motion Setup                                                                                                    |
| Selected camera NO.                                | 11       |                                                                                                    |
| Motion Status                                      | Enabled  | Motion Area                                                                                                    |
| Sensitivity                                        | 2        | Select Area                                                                                                    |
|                                                    |          | DeseicArea                                                                                                    |
|                                                    |          | Oth         Motion Status         Sensitivity           01         Enabled         7           02         Enabled         7           03         Enabled         7           04         Enabled         7           05         Enabled         7           06         Enabled         7           07         Enabled         7           08         Enabled         7           09         Enabled         7           10         Enabled         7           11         Enabled         7           12         Enabled         7           13         Enabled         7 |
| Recording Solup Event /<br>Camera Select<br>Camora | Camera N | 14         Ended         7           15         Ended         7           16         Ended         7           O.           6         7         9         10         11         12         13         14         15         16                                                                                                    |
|                                                    |          | Apply Close                                                                                                    |